# LiteShow3 Manual

#### **Step 1: Welcome Screen**

Welcome Screen of LiteShow3 Adapter on Projector

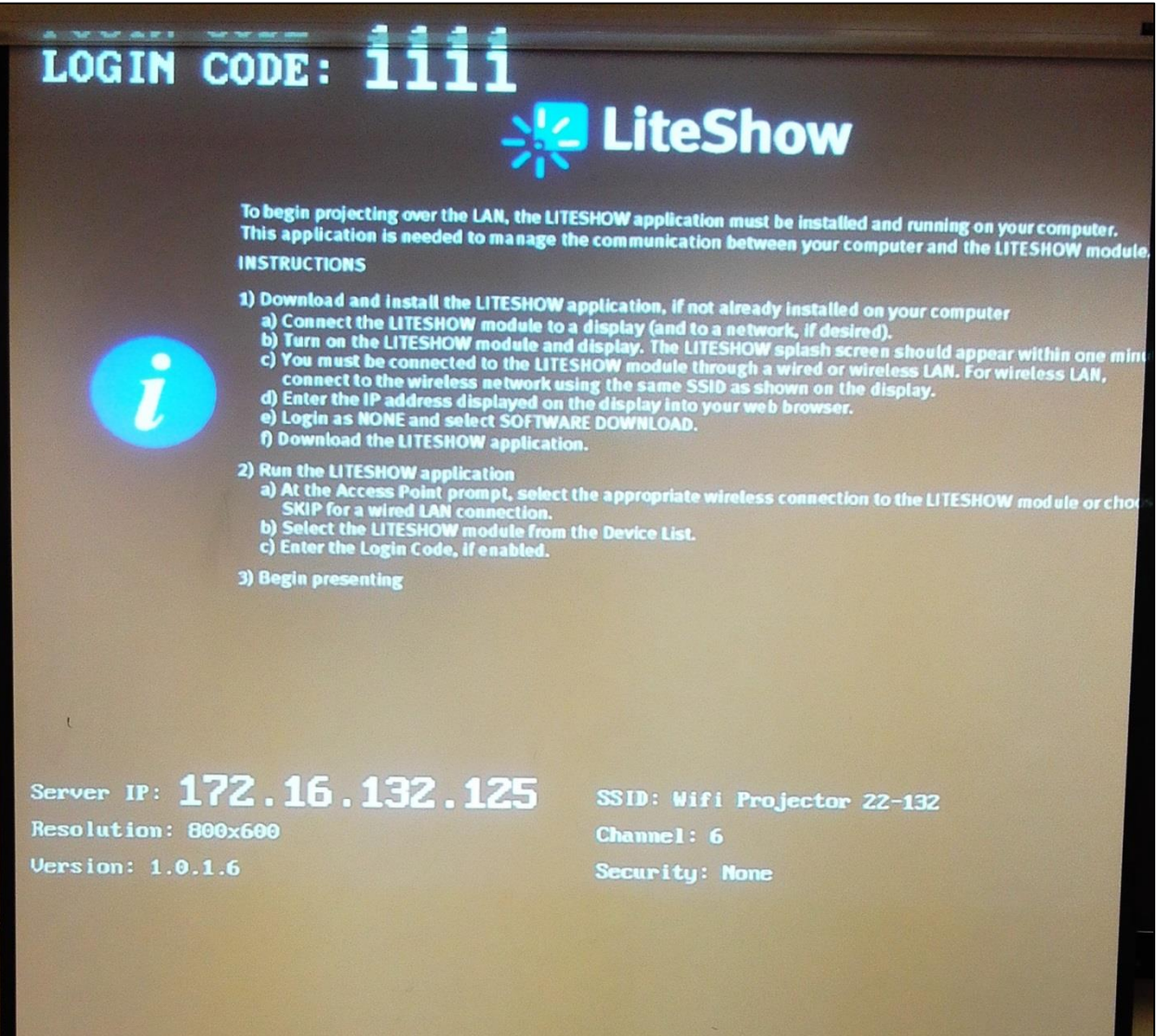

#### **Step 2: Connect to Wifi**

Connect Wi-Fi of the Laptop according to Room number .i.e. Wi-Fi Projector 22-132

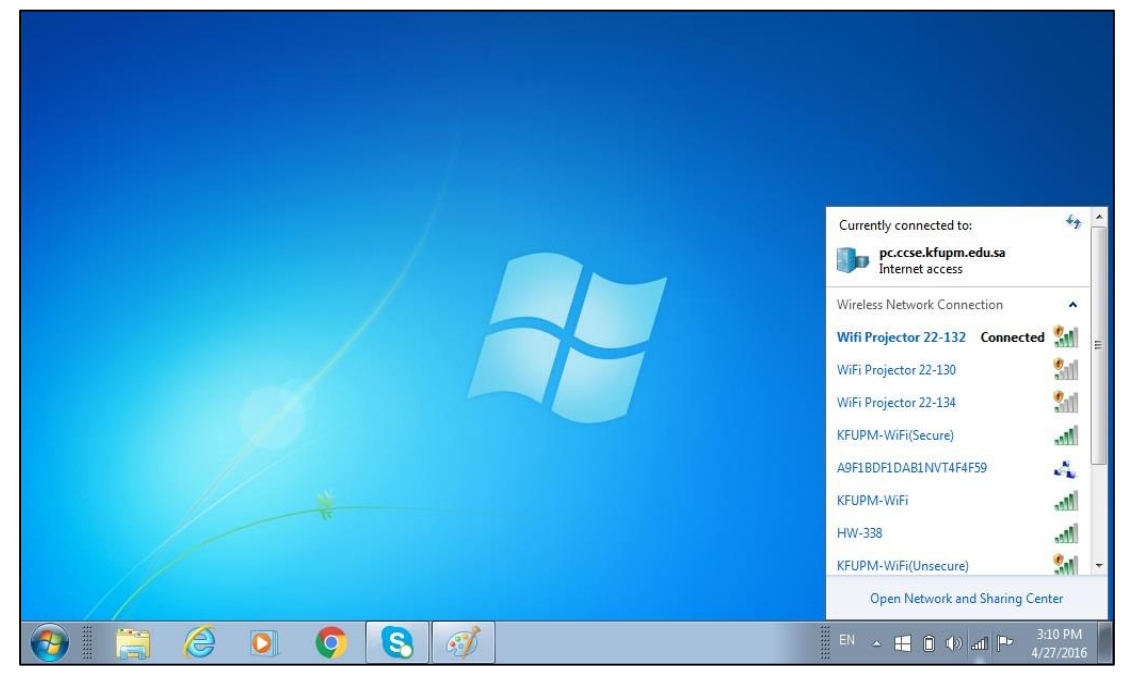

### **Step 3: Download, Install and Run LiteShow3 application**

- Liteshow3 client software needs to be installed and it can be found at ccse-software or on infocus website as follows:
	- o [\\ccse-software.pc.ccse.kfupm.edu.sa\Applications\Drivers\Projector\Liteshow](file://///ccse-software.pc.ccse.kfupm.edu.sa/Applications/Drivers/Projector/Liteshow)
	- o <http://www.infocus.com/peripherals/INLITESHOW3#downloads>
- Once connected to Wi-Fi, run Liteshow3 software.

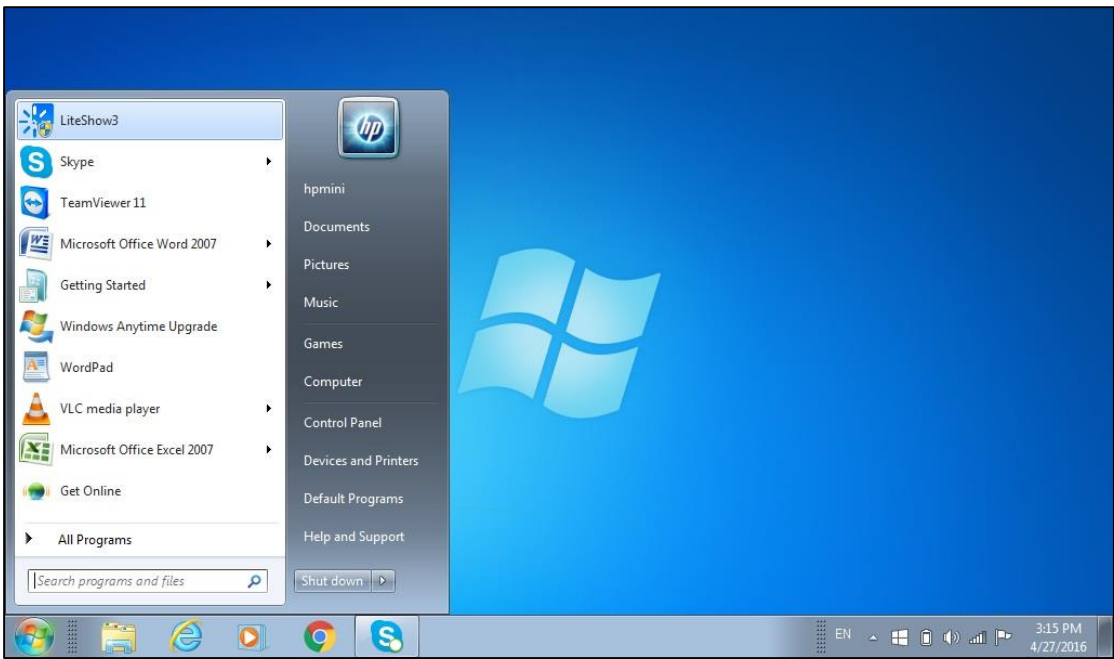

**Step 4**

Connecting to Liteshow3.

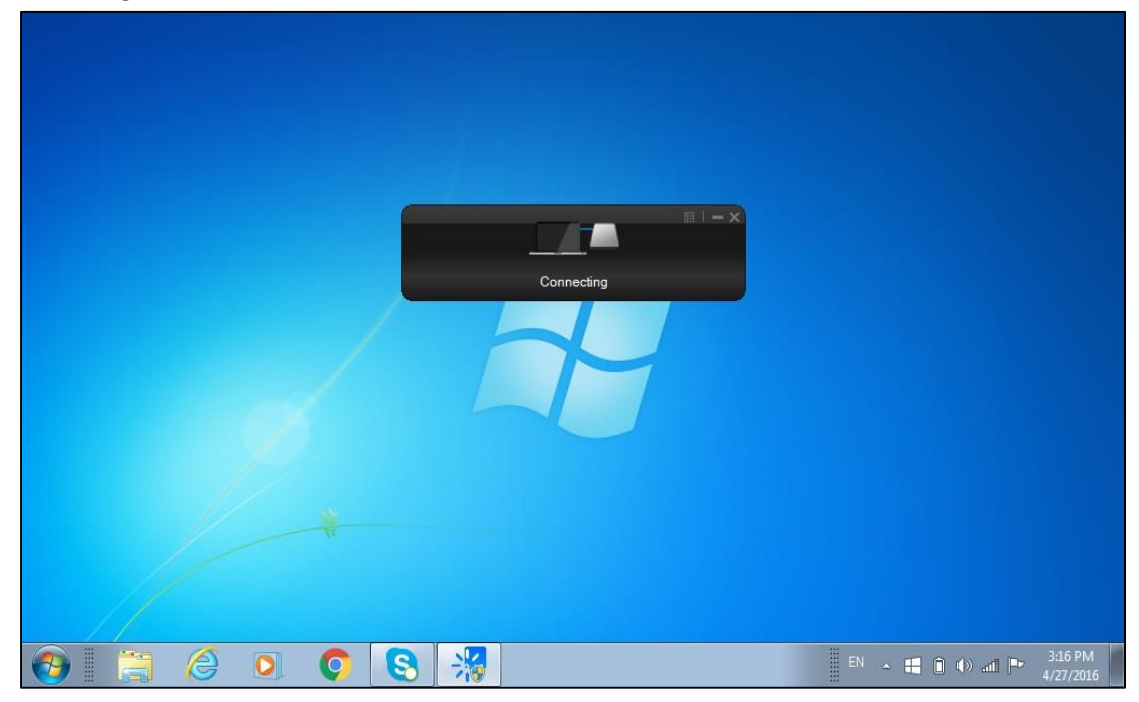

#### **Step 5: Connect to Access Point**

Connect to the access point by selecting the "SSID" corresponding to the Room number.

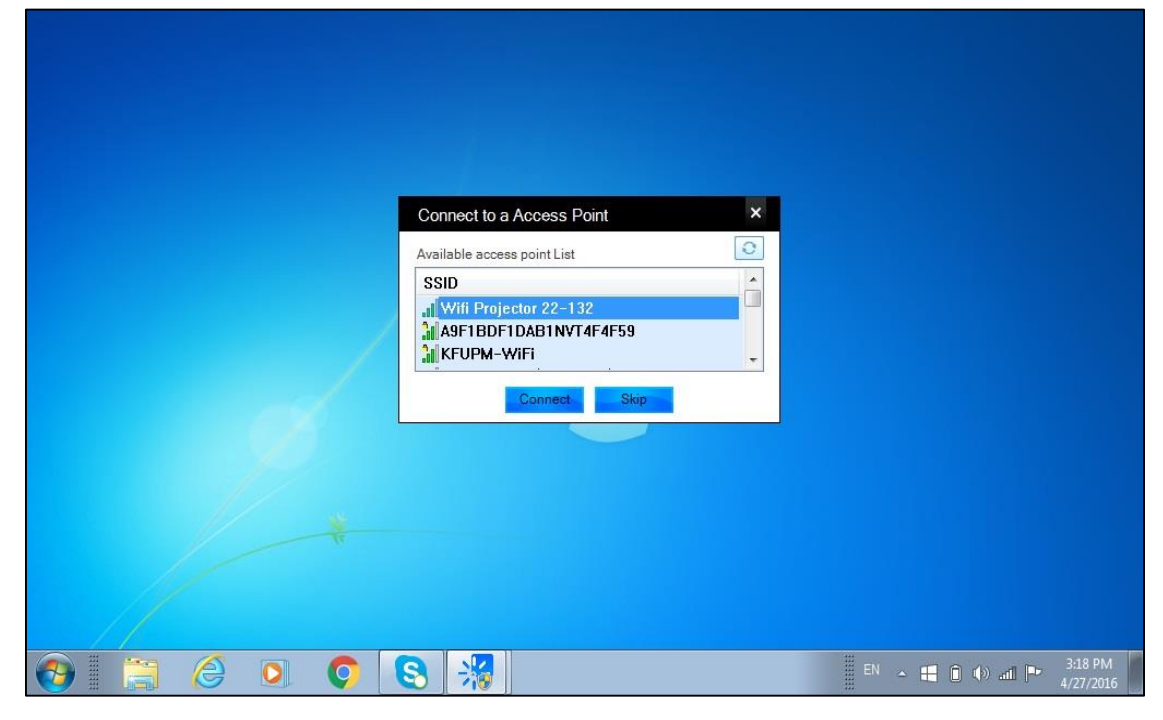

#### **Step 6: Select the Device**

• It will show the Device name along with IP Address. Select the device with the IP address/device name with that on the welcome screen.

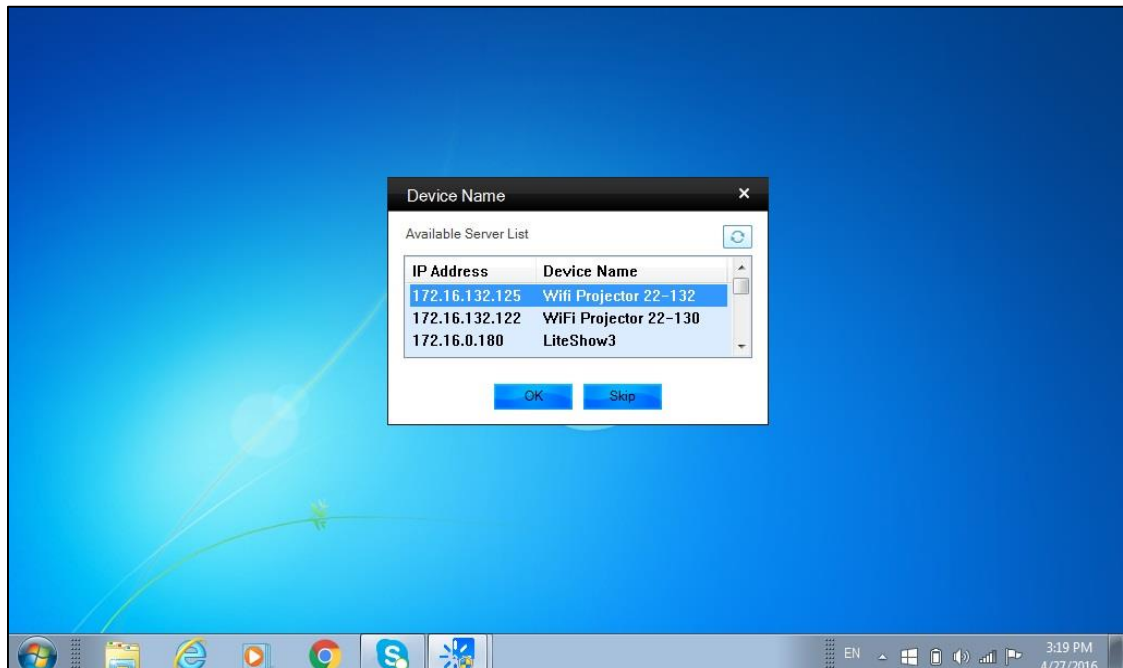

## **Step 7: Insert login code**

Put login code. Default is "1111". Also available on login screen.

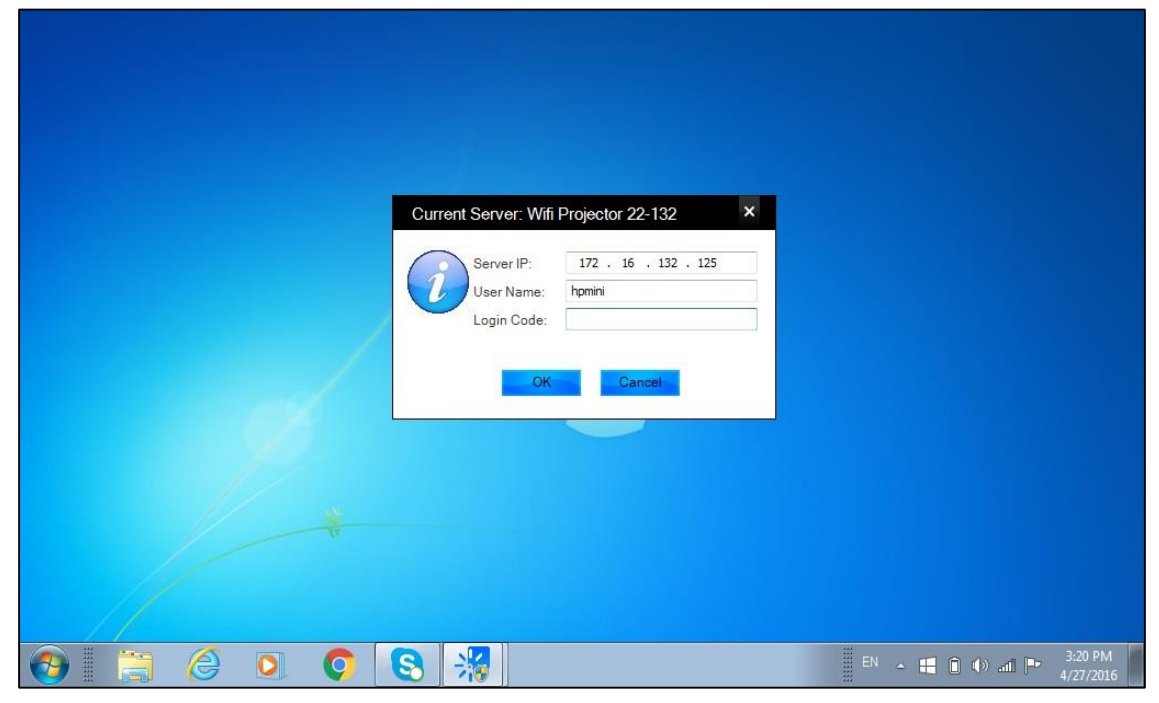

**Step 8**

Login code inserted.

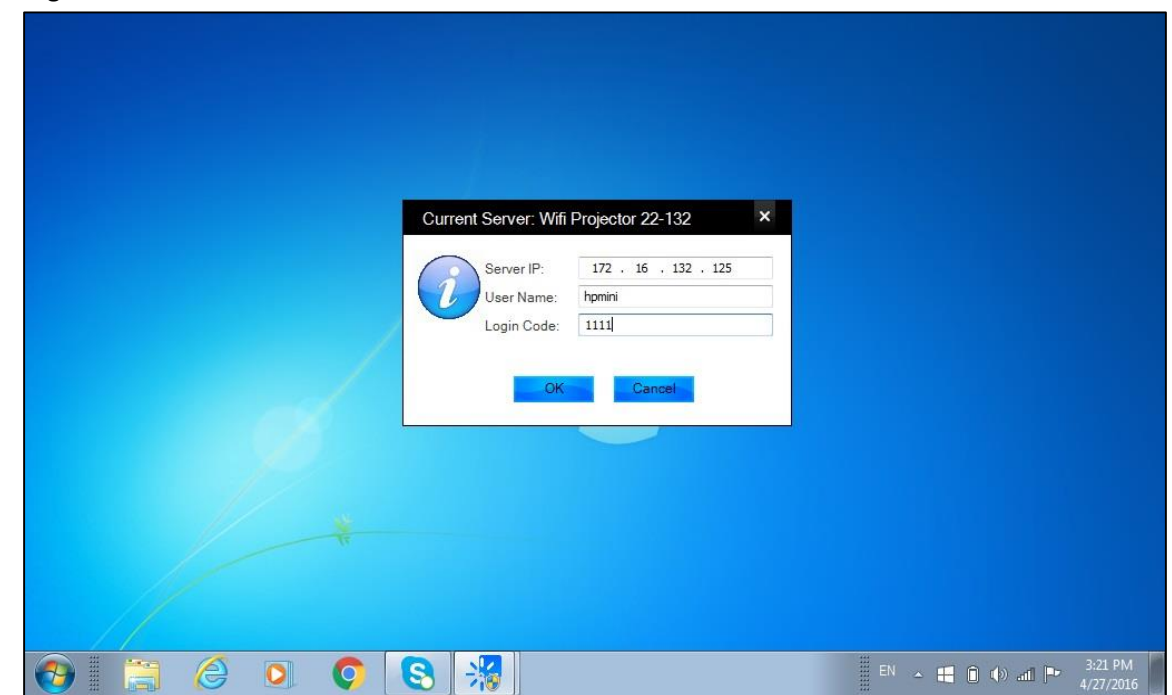

#### **Step 9: Screen Resolution**

For some laptops it will ask to adjust resolution of screen. Press OK.

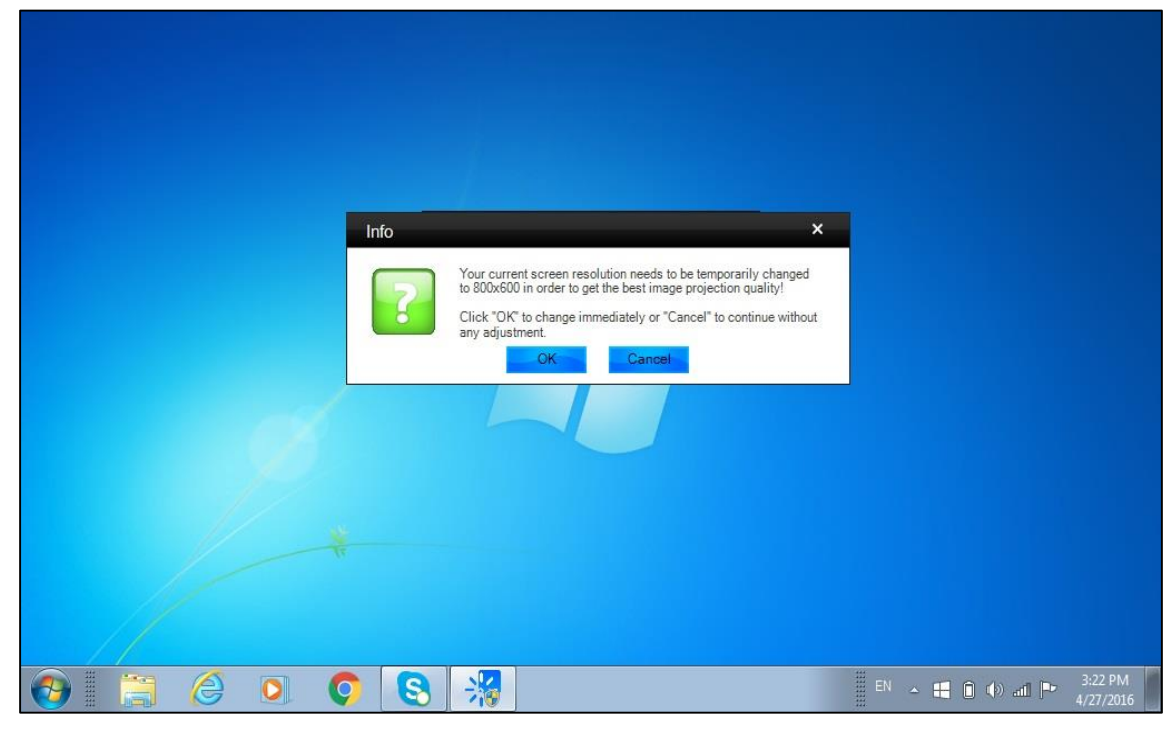

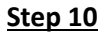

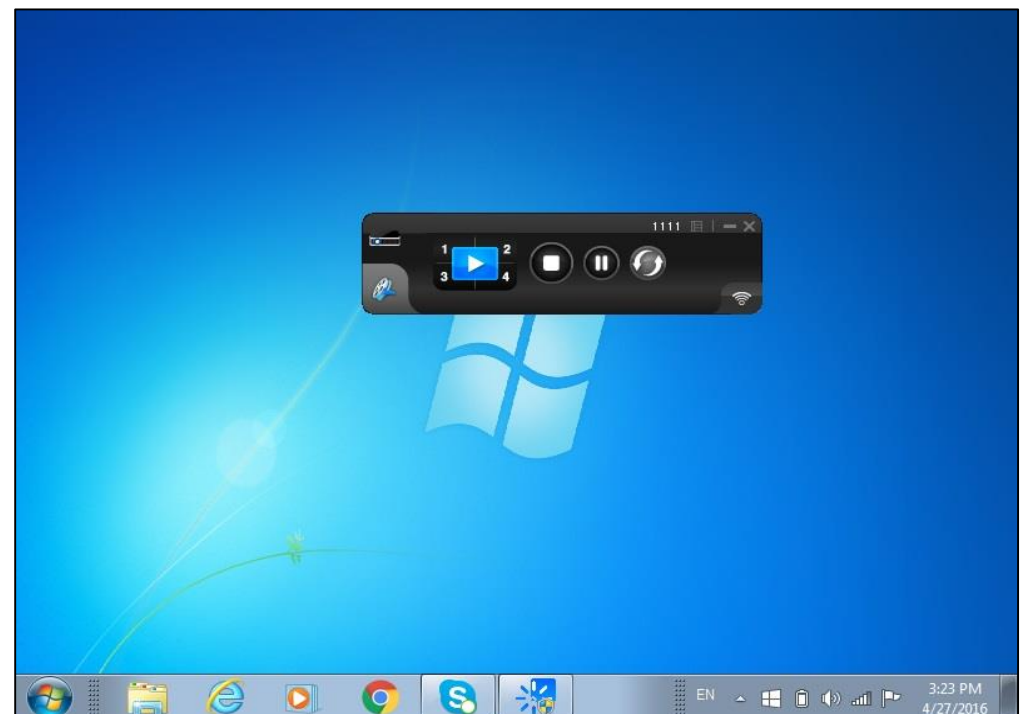

• Screen after successful connection.